## **位儿温度计**

## **使用手册**

## **一、 产品特性**

位儿温度计,可实时测量空气温度湿度,或温度气压海拔,通过蓝牙将测量数据传至手机 APP, APP 将保存数据, 可导出为 EXCEL/TXT 文件。电池使用寿命可达 2 年以上, 可自行更 换。

型号 JW1407HT, 可同时监测温度和湿度:

- (1)温度测量范围:-20℃ 到 60℃。误差:±0.3℃。
- (2)湿度测量范围:0%RH 到 100%RH。误差:±3%RH。
- (3)测量时间间隔:5 秒。

(4)防水等级:正面圆孔采用透明塑胶封孔,防水等级 IP67,但测量湿度时反应速度很慢。 如果无透明塑胶封孔, 则安装黑色硅胶圈在孔内, 可达到 IP66 防水, 测量湿度反应灵敏。

型号 JW1407PTA, 可同时监测气压和温度, 并估算所处的海拔高度;

- (1)温度测量范围:0℃ 到 60℃。
- (2)气压测量范围:300 百帕 到 1200 百帕。
- (3)估算海拔高度:分辨率 0.1 米。
- (4)测量时间间隔:5 秒。
- (5)防水等级:正面圆孔采用透明塑胶封孔,防水等级 IP67。

## **二、操作说明**

1. APP 下载

下载 APP(安卓),请扫描以下二维码下载。如果使用微信扫码下载,扫码后请点击右上 角"..."选择浏览器中打开

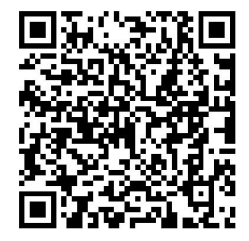

2. 打开 APP

主界面,如图:

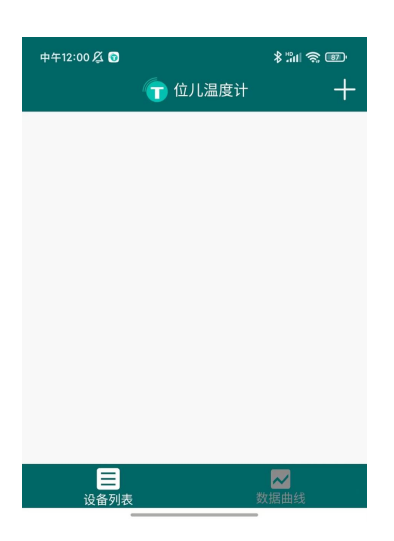

3. 添加设备

打开蓝牙——点击" "进入控制界面——点击"添加设备"——可选择搜索范围,5-20 秒搜索完毕——添加后点击 2 次"完成"——选择展示哪些设备的曲线和曲线类型

4. 头像与名字更换

点击设备进入设置界面——自定义头像与名字

- 5. 报警设置
	- ① 报警区间设置:点击设备进入设置界面——选择报警类型——打开报警功能——选 取报警区间
	- 2 报警模式:点击" "进入控制界面——点击"报警方式和时长"修改设置
- 6. 校准设置

点击设备进入设置界面——选择校准类型——添加校准值

7. 复位

点击设备进入设置界面——点击"复位到默认设置",报警设置与校准设置恢复默认设置

8. 清除数据

点击设备进入设置界面——点击"清空此设备测量的数据"

9. 删除与恢复设备

① 删除设备:点击设备进入设置界面——点击"删除这个设备",如图:

删除设备

彻底删除此设备和它的测量数据。

将此设备临时删除,你可以从"已删除设备"中 恢复,并同时恢复之前的测量数据。

2 恢复设备:点击" "进入控制界面——点击"已删除的设备"——选择已删除"取消删 除"

注意:"永久删除"会使设备在手机上保存数据全部删除

10. 导出数据

点击" "进入控制界面——点击"导出数据"——勾选目标设备,导出 TEXT 或 EXCEL—— 选择打开方式——打开 EXCEL/TXT 文件——查看全部数据选择打开方式——分享该文 件到微信,QQ,邮箱等

- 11. 数据曲线图
	- [1] 查看数据:点击" \*\*\*\*\*",查看数据变化图,可横向拉伸(细化时间节点),可纵向 拉伸(细化温度差距)  $\overline{12}$  查看过去数据: 点击"  $\overline{11}$   $\overline{13}$   $\overline{14}$   $\overline{15}$   $\overline{15}$   $\overline{15}$   $\overline{16}$   $\overline{17}$   $\overline{18}$   $\overline{19}$   $\overline{19}$   $\overline{19}$   $\overline{19}$   $\overline{19}$   $\overline{19}$   $\overline{19}$   $\overline{19}$   $\overline{19}$   $\overline{19}$   $\overline{19}$ 3 曲线数据类型:点击:" "进入曲线图设置——选择目标设备或曲线数据类型
- 12. APP 更新与设备更新
	- 1 APP 更新:重启 APP 后会提醒更新
	- 2 设备更新如图:

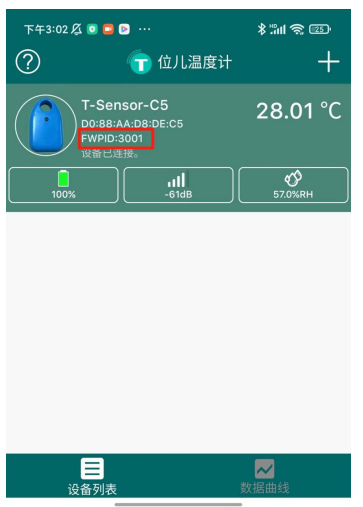

(点击红色框内容检测更新版本)

13. APP 退出与保持后台运行

点击" <sup>十</sup> "进入控制界面——点击"退出 APP"——选择"后台继续运行"或"退出 APP 软件"

注意: 选择"退出 APP 后", 此后的数据将不再记录, 设备将断连